# **Drive y documentos Liberar espacio en Drive**

### Para liberar espacio en Drive, sigue estos pasos:

- 1. Consulta cuánto espacio de almacenamiento estás utilizando
- 2. Descarga los archivos y carpetas que quieras conservar
- 3. Mueve los archivos a la papelera
- 4. Vacía la papelera para eliminar definitivamente los archivos y liberar espacio

### **Consulta cuánto espacio de almacenamiento estás utilizando**

Para saber cuánto espacio están ocupando tus archivos, inicia sesión en Google y luego [consulta su](https://drive.google.com/settings/storage) [estado.](https://drive.google.com/settings/storage)

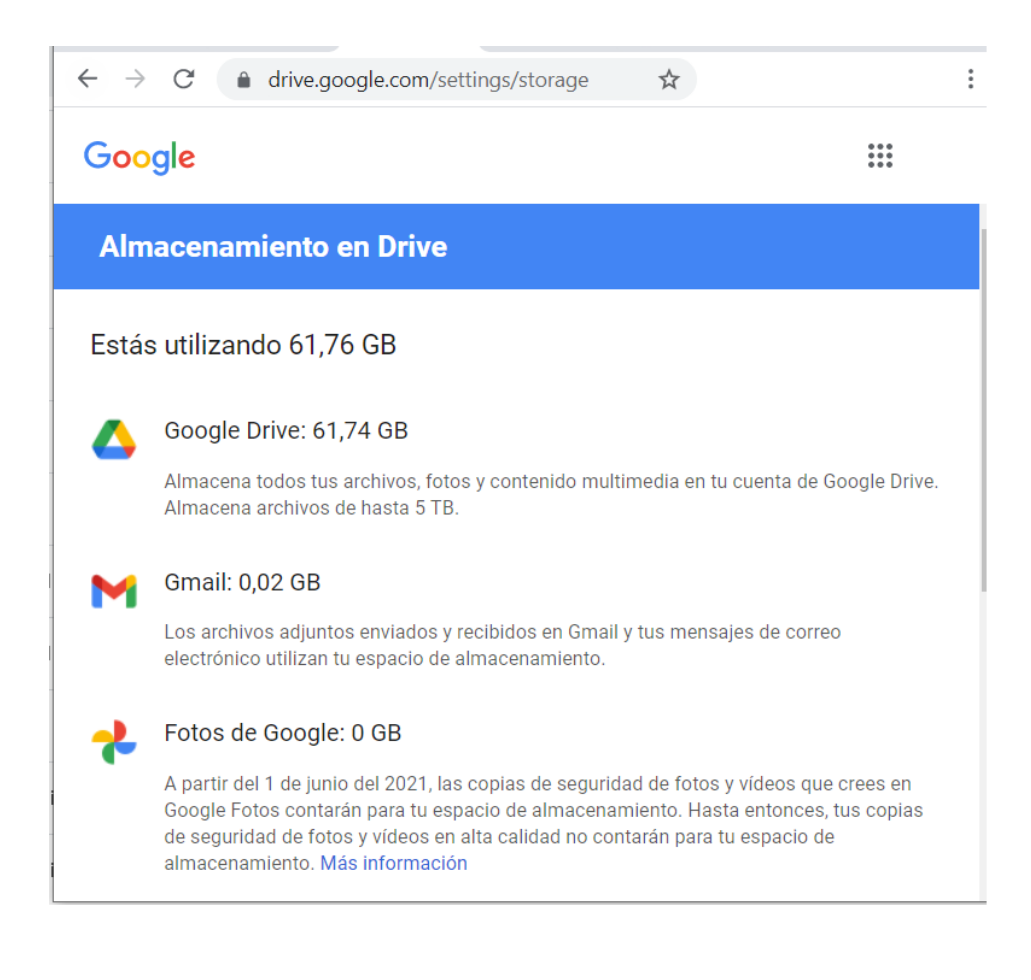

También puedes

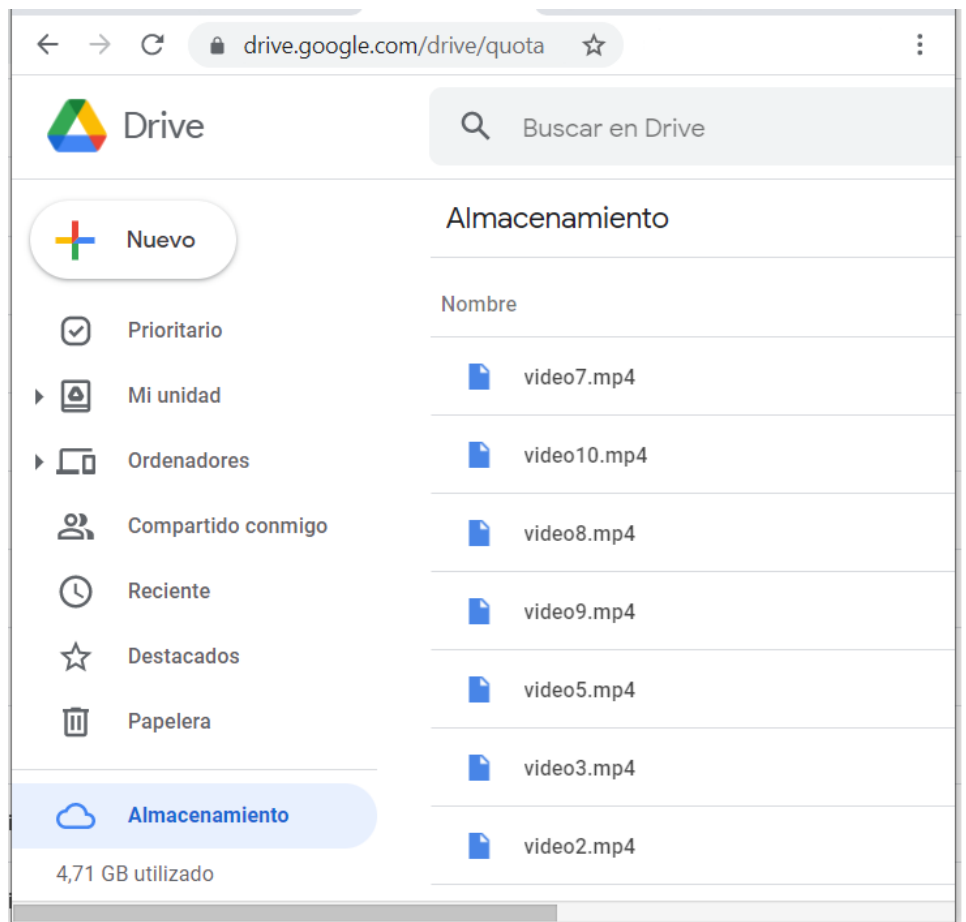

### **Descarga los archivos y carpetas que quieras conservar**

### Abre Drive, revisa los archivos que quieres mantener y descargarlos utilizando uno de estos métodos.

Nota: No se recomienda descargar con Drive para ordenadores (antiguo Drive File Stream). Esta aplicación no convierte los archivos nativos de Google (Documentos de Google, Hojas de datos de Google) al formato Microsoft.

Método 1: Exporta una copia del contenido de tu cuenta de Google para tener una copia de seguridad o utilizarlo en un servicio que no sea de Google.

Puedes exportar y descargar tus datos Google (Correo electrónico, Documentos, Calendario , Fotos o Vídeos de YouTube) con el servicio Google Takeout.

### Con Google Takeout obtendrás un fichero comprimido ZIP con todos tus datos.

- Abre el servicio Google
- Selecciona los datos y servicios Google a exportar.

**(c) 2024 <webmaster@ujaen.es> | 2024-04-29 20:31**

- El proceso tarda un poco, cuando los datos exportados estén disponibles, recibirás un mensaje con un enlace para descargar los archivos.
- Pulsa "Descargar los archivos" para acceder a la lista de exportaciones.
- Pulsa "Descargar" para obtener los datos en formato ZIP.

ATENCIÓN: Cuando los datos ocupan mucho tamaño, la descarga se dividirá en varios archivos .ZIP de 2GB. Asegúrate que descargas todos los archivos. Para restaurar la copia, descomprime todos los archivos .ZIP dentro de la carpeta.

### Método 2: Descargar carpetas individuales utilizando el navegador

Accede a la Unidad Drive y descarga ficheros con el navegador web. Esta opción generará un archivo comprimido .ZIP con todos los archivos y carpetas seleccionados.

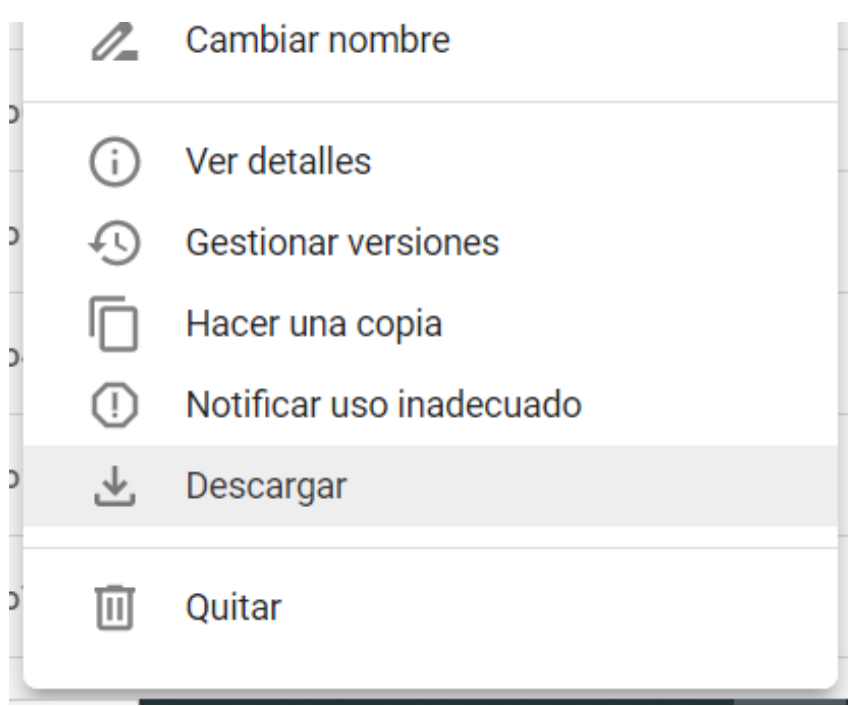

ATENCIÓN: Cuando los datos ocupan mucho tamaño, la descarga se dividirá en varios archivos .ZIP de 2GB. Asegúrate que descargas todos los archivos. Para restaurar la copia, descomprime todos los archivos .ZIP dentro de la carpeta.

### **Mueve los archivos a la papelera**

Se deben completar dos pasos para liberar espacio: mover archivos a la papelera y luego vaciar la papelera.

Selecciona los archivos o carpetas a borrar y pulsa "Quitar" para mover los archivos a la papelera.

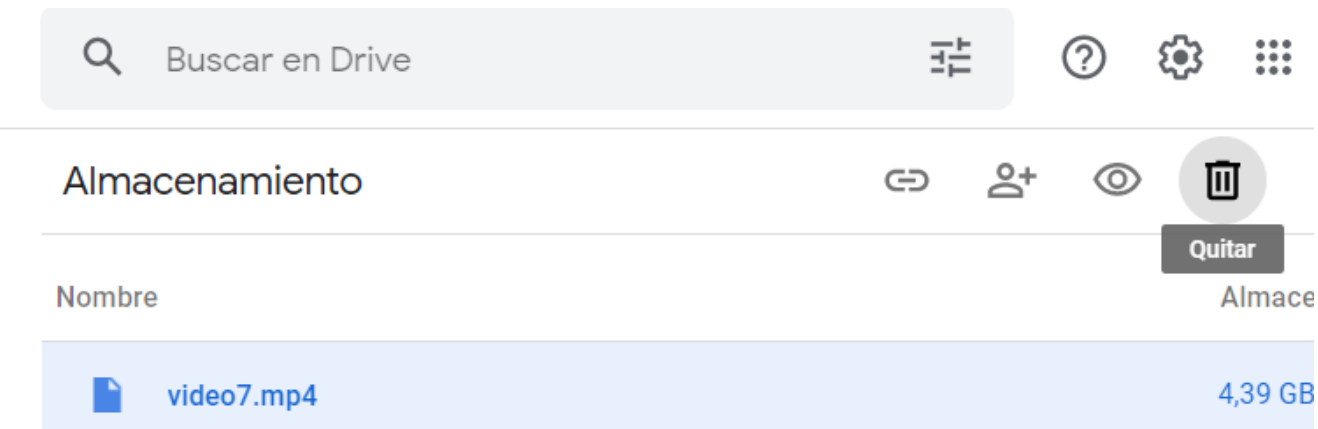

Los elementos eliminados se mueven a la papelera.

#### **Finalmente, vacía la papelera para eliminar definitivamente los archivos y liberar espacio**

Los elementos de la papelera ocupan espacio.

Ve a la Papelera y pulsa "Vaciar papelera" para eliminar definitivamente los archivos de la papelera. En un plazo de 24 horas, se reflejará en el espacio disponible.

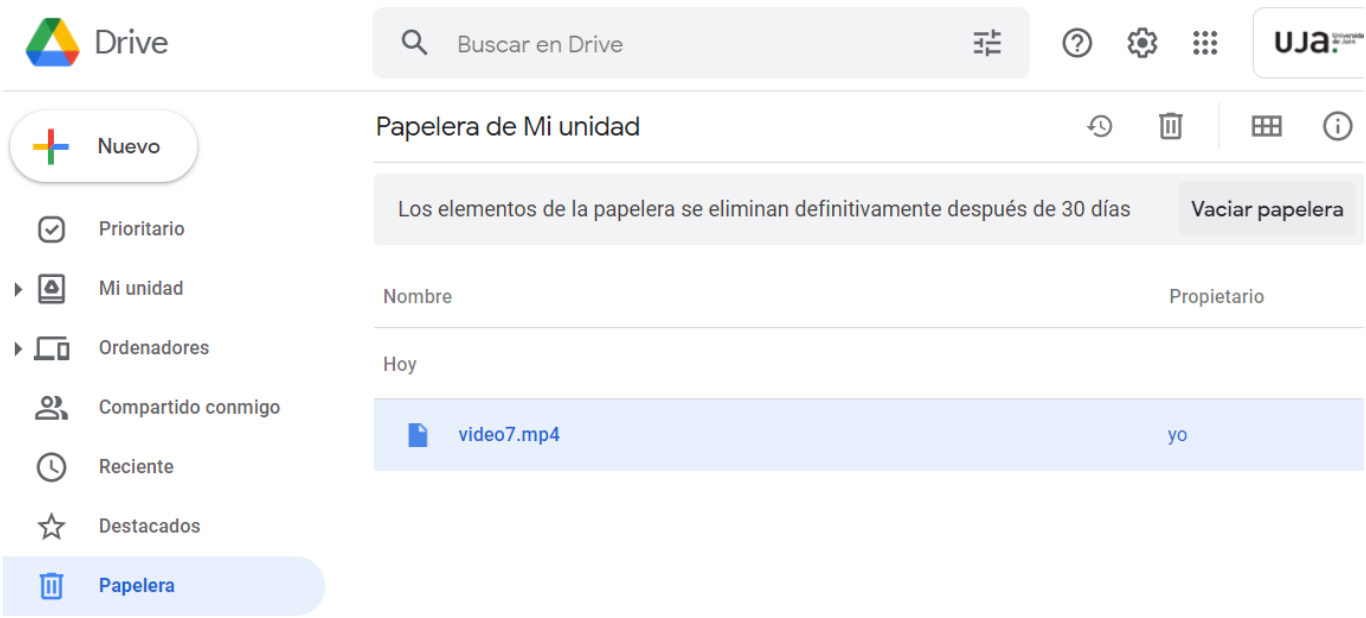

Solución única ID: #1891 Autor: Jefe editor de la Sección de Servicios Telemáticos

Página 4 / 5

**(c) 2024 <webmaster@ujaen.es> | 2024-04-29 20:31**

[URL: https://faq.ujaen.es/index.php?action=artikel&cat=108&id=902&artlang=es](https://faq.ujaen.es/index.php?action=artikel&cat=108&id=902&artlang=es)

Última actualización: 2022-03-10 14:50

Página 5 / 5 **(c) 2024 <webmaster@ujaen.es> | 2024-04-29 20:31** [URL: https://faq.ujaen.es/index.php?action=artikel&cat=108&id=902&artlang=es](https://faq.ujaen.es/index.php?action=artikel&cat=108&id=902&artlang=es)